# **High Power Wi-Fi Repeater User Manual**

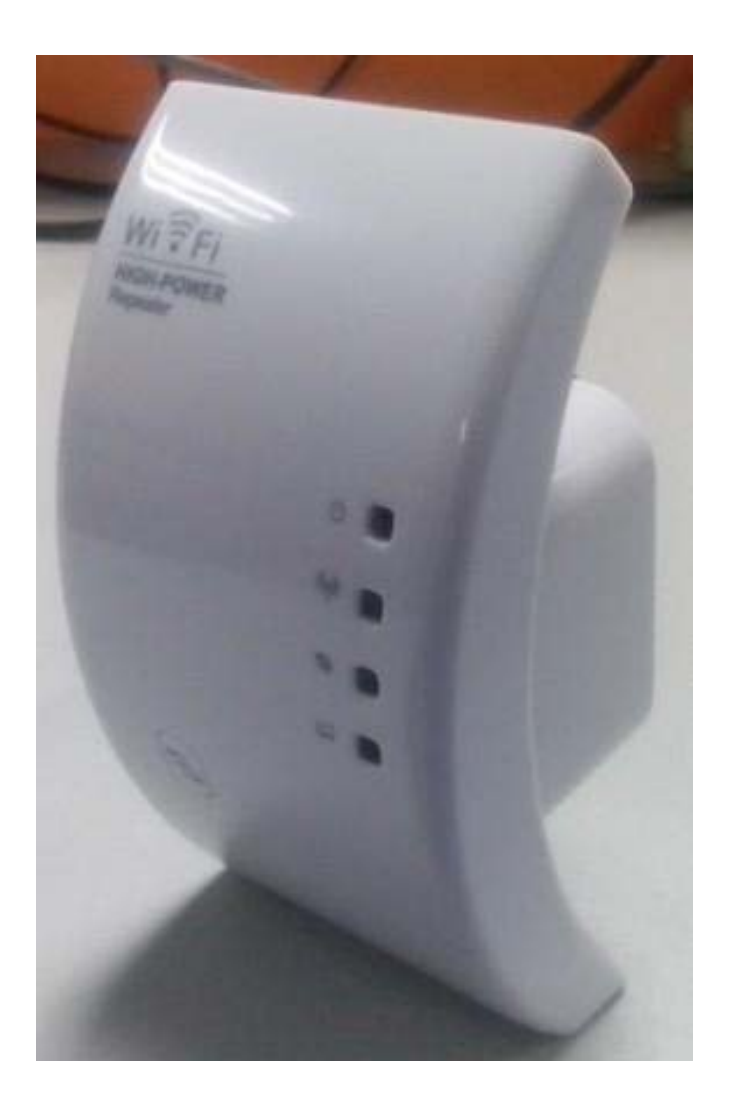

**Quick Installation Guide(Q.I.G.) REV.1.2** 

# **Introduction**:

The Wi-Fi Repeater is a combined wired/wireless network connection device designed specifically for small business, office, and home office networking requirements. It allows a wireless network to be expanded using multiple access points without the need for a wired backbone to link them. It also works well with other 11b/g and 11n protocol wireless products.

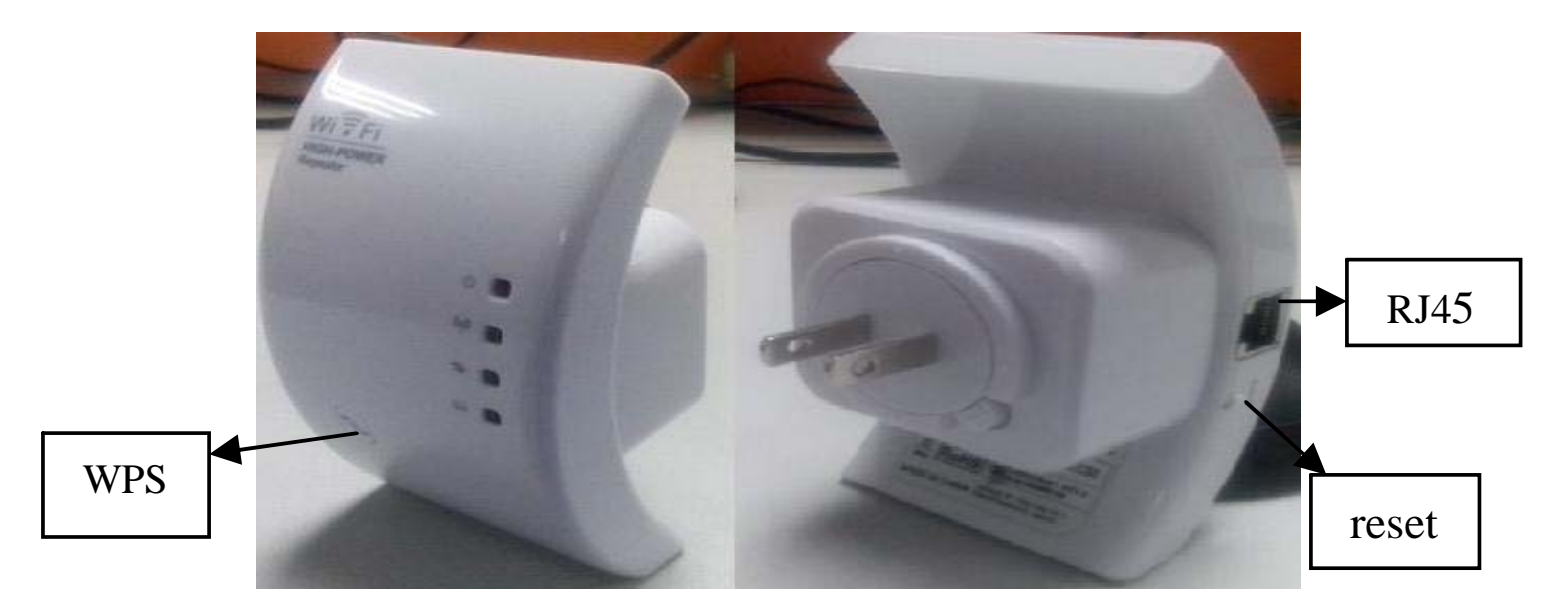

**NOTE**: If you need to **reset** the Wi-Fi Repeater, you need press and hold the reset button inside the tiny hole for **10** seconds.

#### **Package Contents**

Before you starting to use this router, please check if there's anything missing in the package, and contact your dealer of purchase to claim for missing items:

- 1 x Wireless-N Repeater
- 1 x RJ-45 Networking Cable
- 1 x Quick installation Guide

# **Getting Started**

## **Setting up a Wireless Infrastructure Network**

For a typical wireless setup at home (as shown below), please do the following:

#### **Wireless Repeater Mode**

You will need WiFi AP/Router Internet access

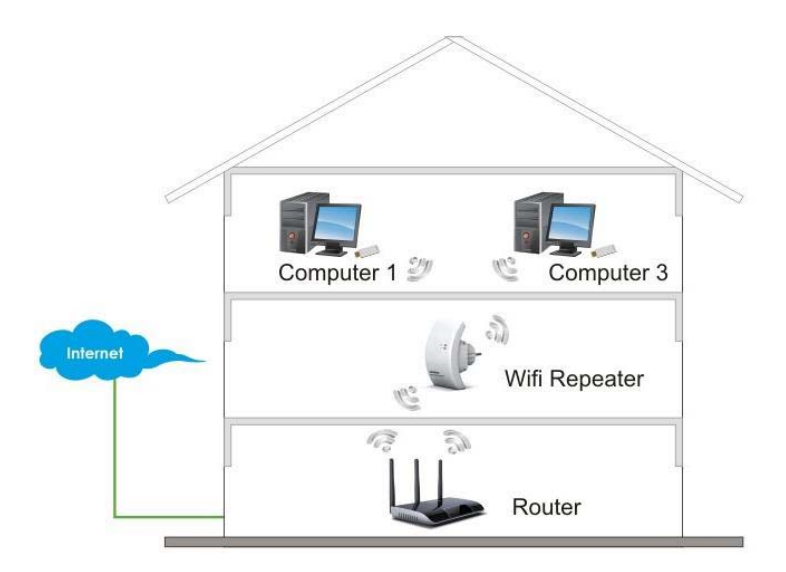

#### **Wireless AP Mode**

You will need broadband Router Internet access

Connect the WiFi-Repeater to your Router/Switch with RJ-45 **Cable** 

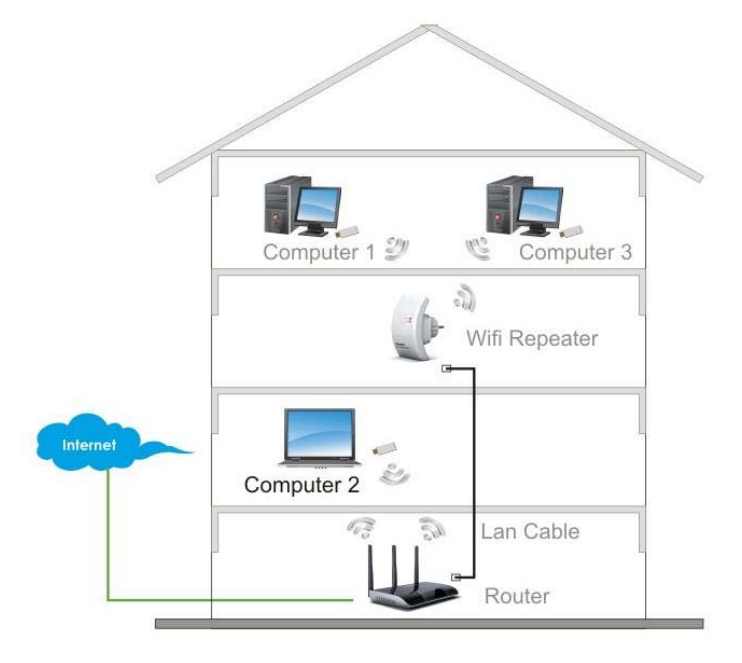

# **How to configure the Wi-Fi Repeater**

You can configure the Wi-Fi Repeater by connecting it with your computer/laptop with enclosed RJ45 cable or wirelessly. **We recommend you to do it with wire**.

## **A.** Configure the Wi-Fi Repeater with RJ45 Cable

- A1. Plug the Wi-Fi Repeater to a wall socket. Connect your computer / laptop with the Wi-Fi Repeater with enclosed RJ45 Cable.
- A2. Click the "**Start**" button (it should be located at the lowerleft corner of your screen), then click "**Control Panel**". Click "**View Network Status and Tasks**", and then click "**Manage Network Connections**". Rightclick "**Local Area Network**", then select "**Properties**". When the "**Local Area Connection Properties**" window appears, select "I**nternet Protocol Version 4 (TCP/IPv4)**" and then click "**Properties**".
- A3. Setting IP address manually: Type IP address is **192.168.10.x** (**x is from 2 to 254**), and Subnet mask is **255.255.255.0**. Type the Router's LAN IP address (the default IP is **192.168.10.1**) into the Default gateway field.

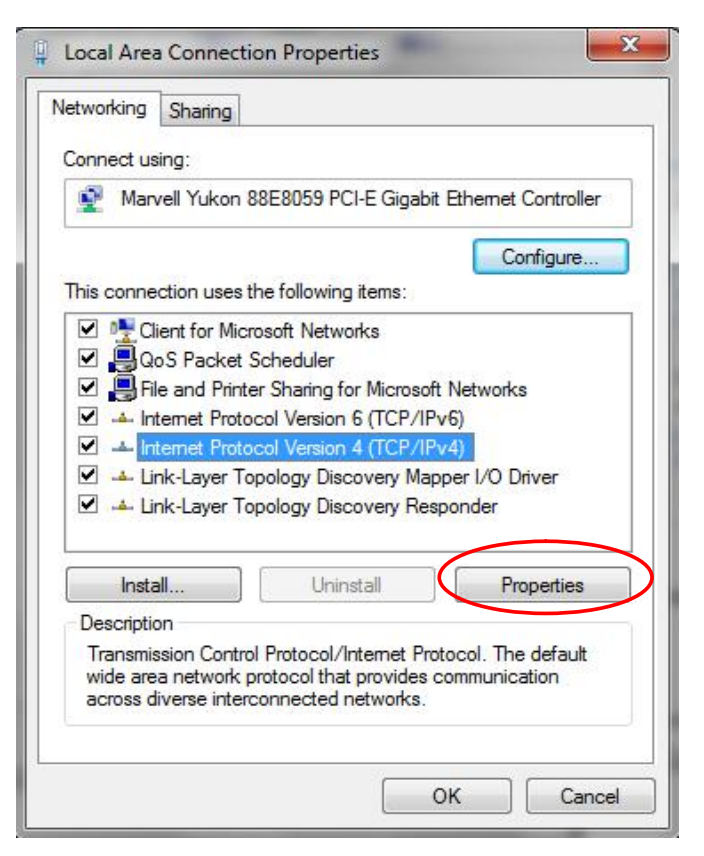

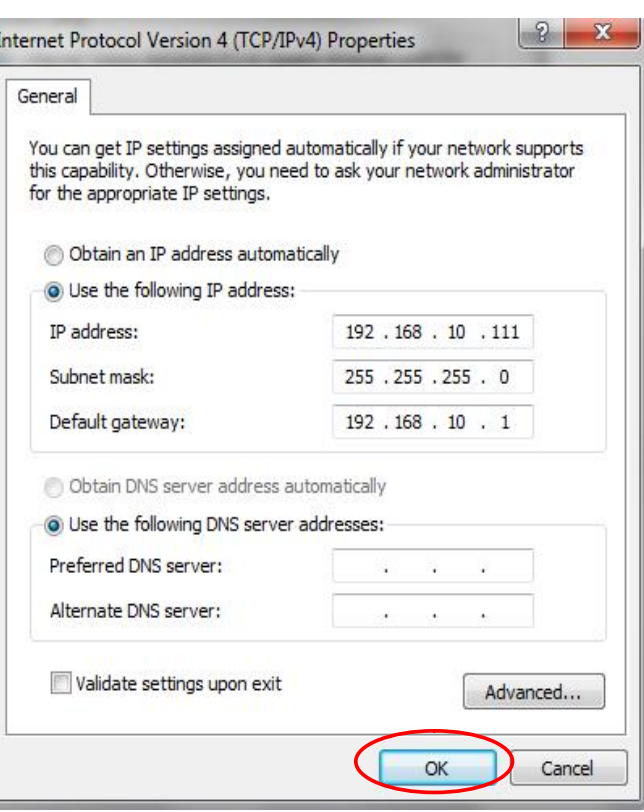

- A4. Open web browser and type **http://192.168.10.1** in the browser's address box. This number is the default IP address for this device.
- A5. The login screen below will appear. Enter the "User Name" and "Password" and click **"OK"**  to login. The default User name is "**admin**" and the Password is "**admin**".

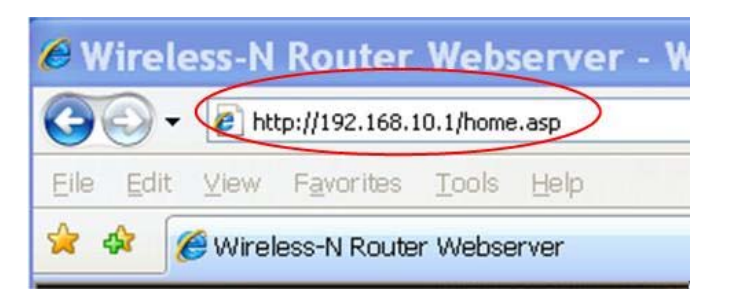

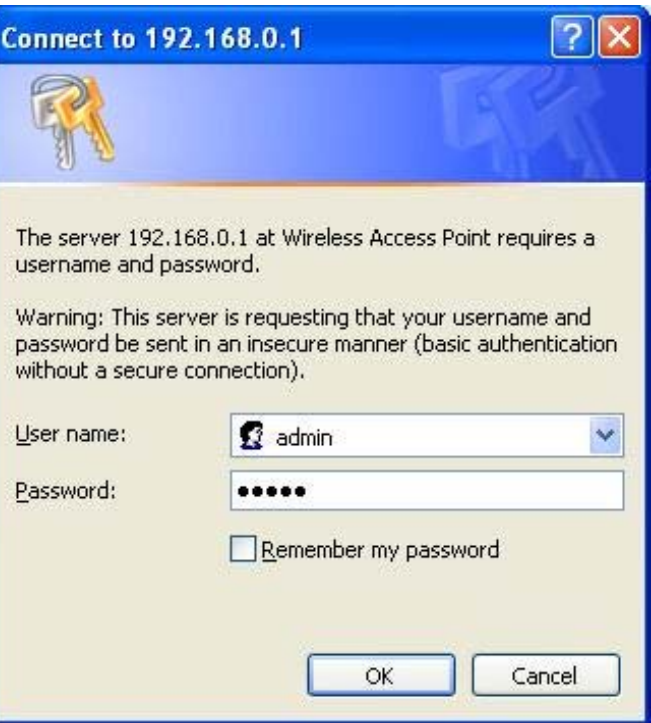

A6. After logging in and click **"Setup Wizard"**, you will see the web page below: Select "**Wireless Repeater Mode (Station)**" and click on '**Next'** to continue.

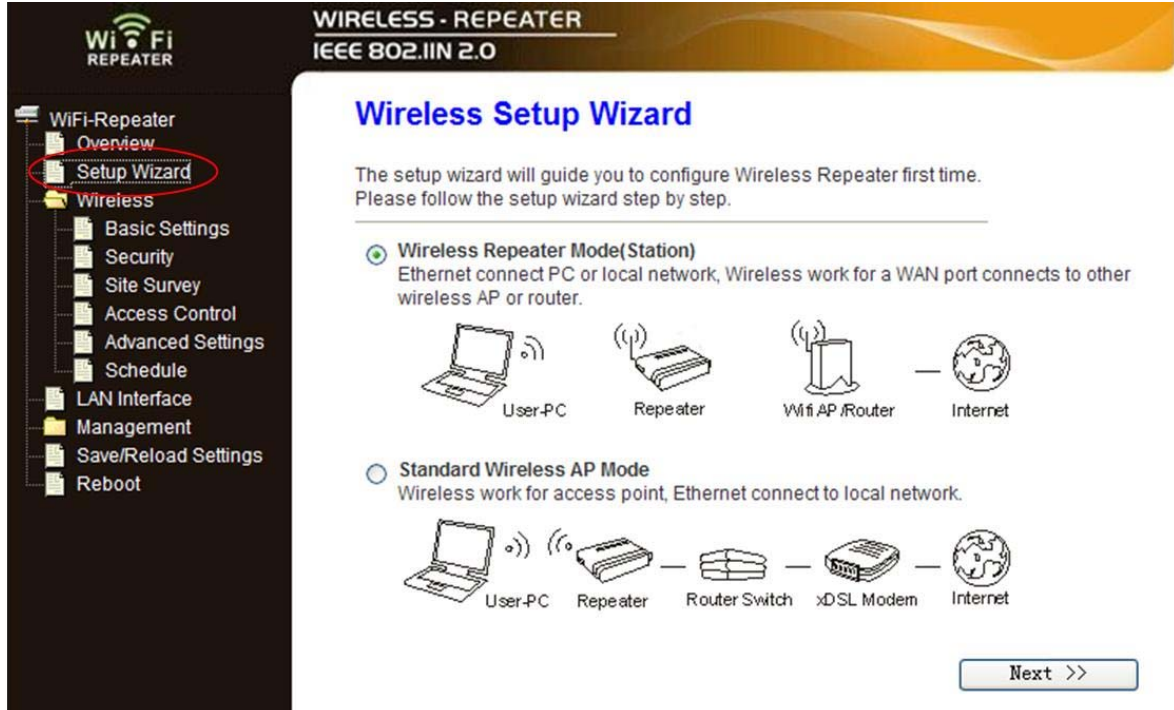

#### A7. Click on '**Repeater – OneKey Setting**' button

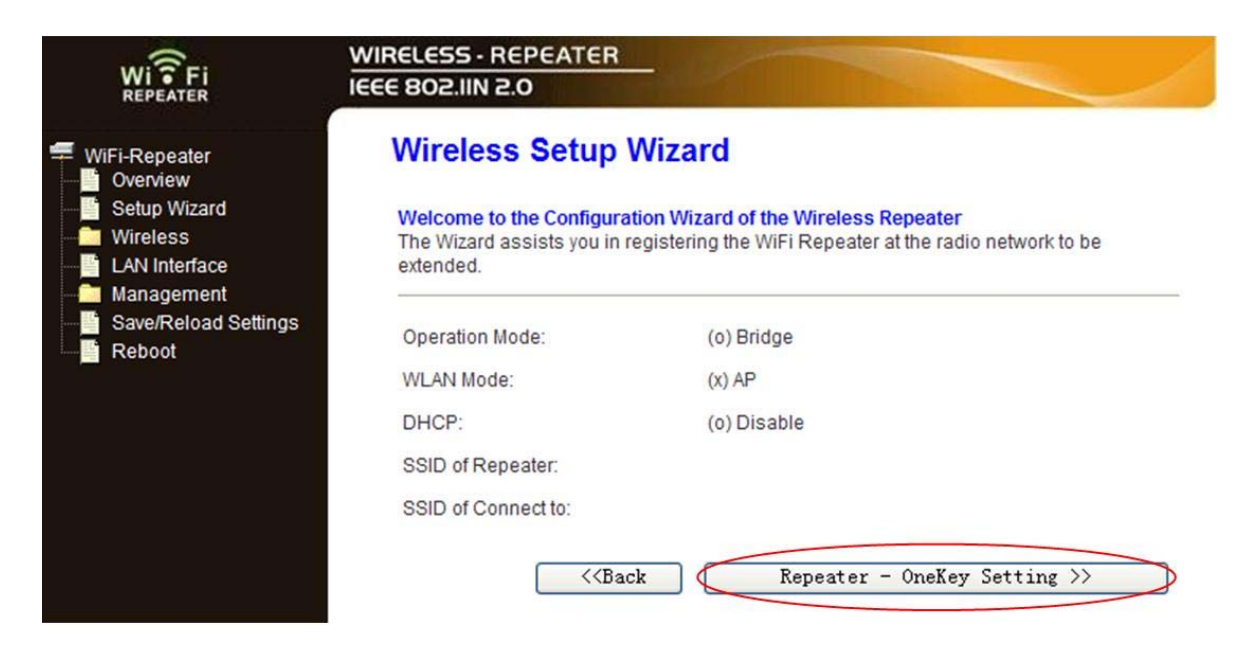

A8. Wait a few seconds and you will see the site below and please click on '**Wireless Network Selection**' button.

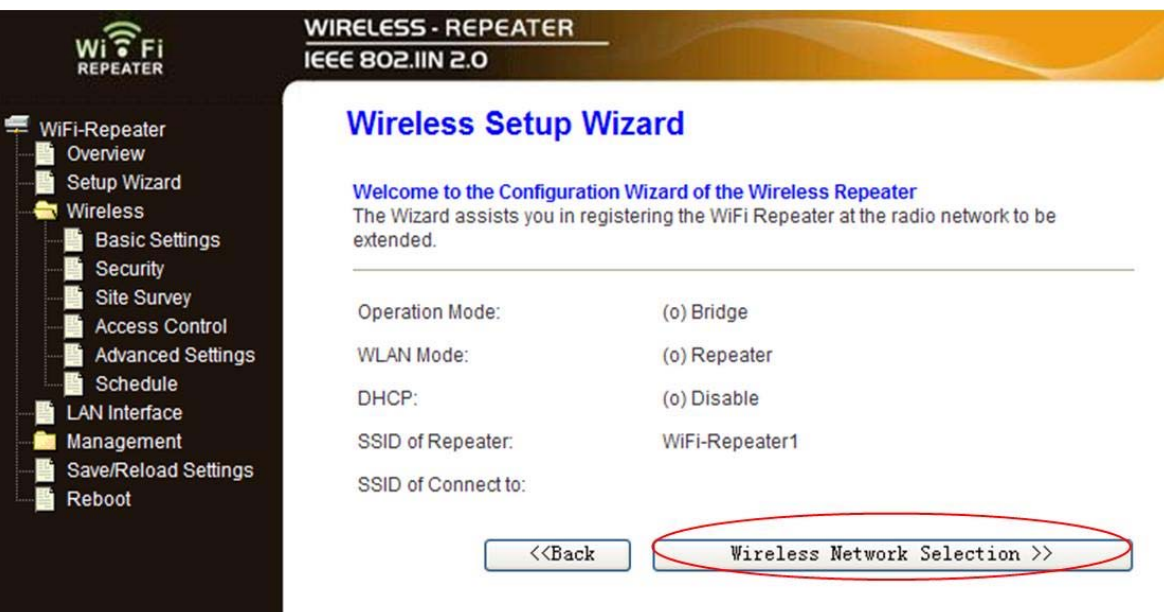

#### A9. Click on '**Refresh List**' button.

Select the Wireless SSID and click '**Next'** to continue.

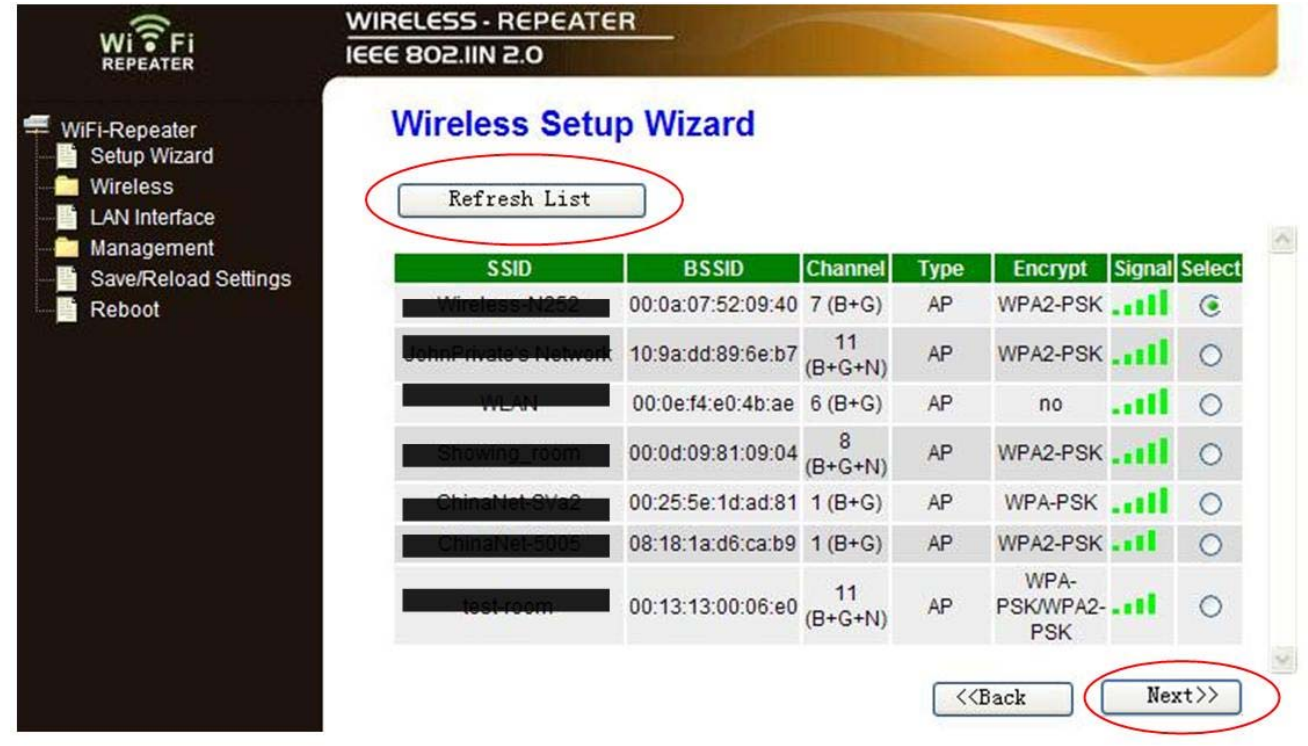

A10. When you see the site below, please do not change any setting but only insert the password of your network.

#### **Wireless Site Survey**

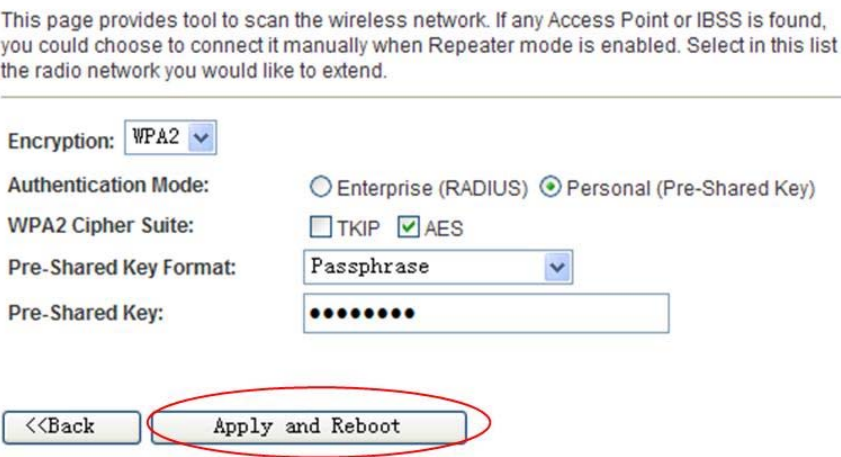

Click on '**Apply and Reboot**' button.

A11. Click '**OK'** to confirm. The Repeater will restart.

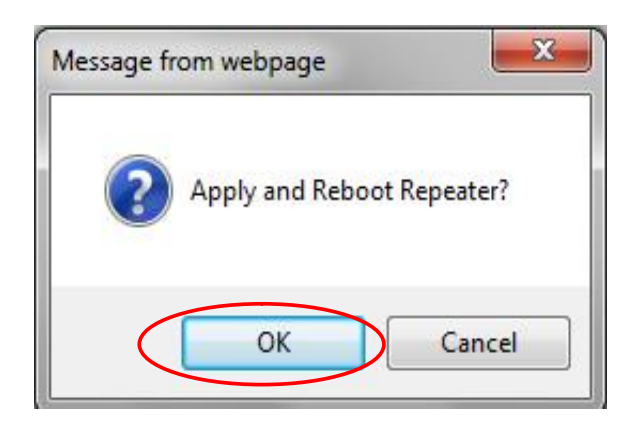

- A12. Wait a few seconds and you will see the status site like below. It means your Wi-Fi Repeater is ready for use.
	- **\*** The **Wi-Fi Repeater1** WLAN **key** is same with your router.

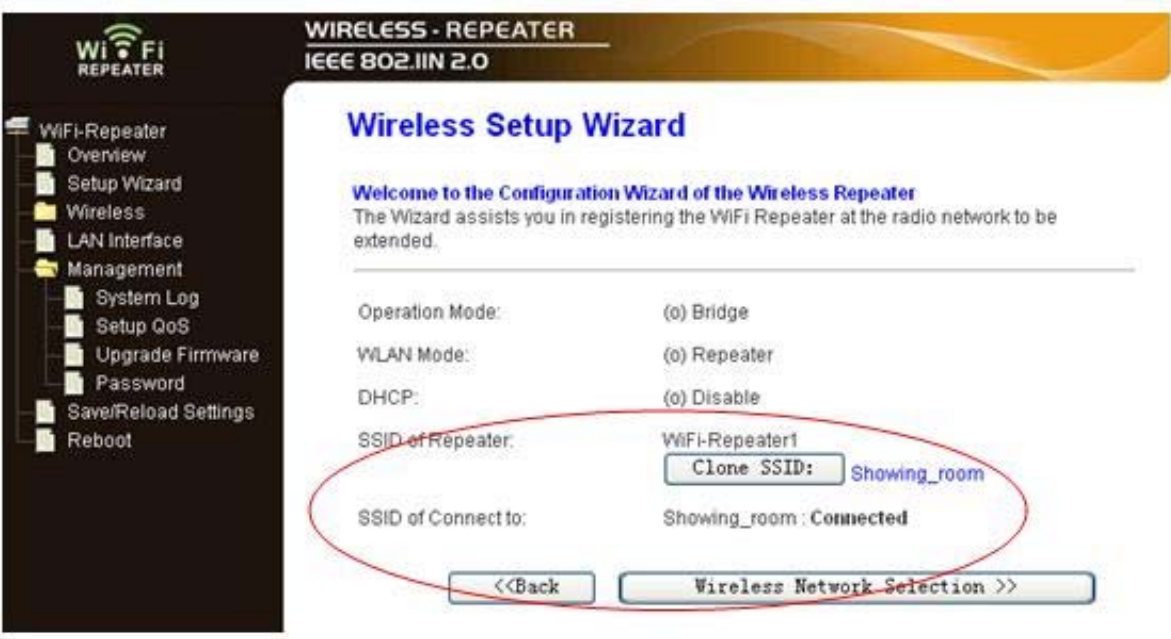

If you do not see the site like above, you need to re-configure it again.

**NOTE**: If you need to **reset** the Wi-Fi Repeater, you need press the reset button inside the tiny hole for **10** seconds.

# **B.** Configure the Wi-Fi Repeater wirelessly.

- 1. Plug the Wi-Fi Repeater to a wall socket.
- 2. Click on the network icon  $\left(\frac{1}{2} \ln \frac{1}{n}\right)$  on the right bottom of your desktop. You will find the signal from the Wi-Fi Repeater. Click on '**Connect'** and wait for a few seconds.
- 3. Follow process **A3 to A12** to configure your Wi-Fi Repeater wirelessly.

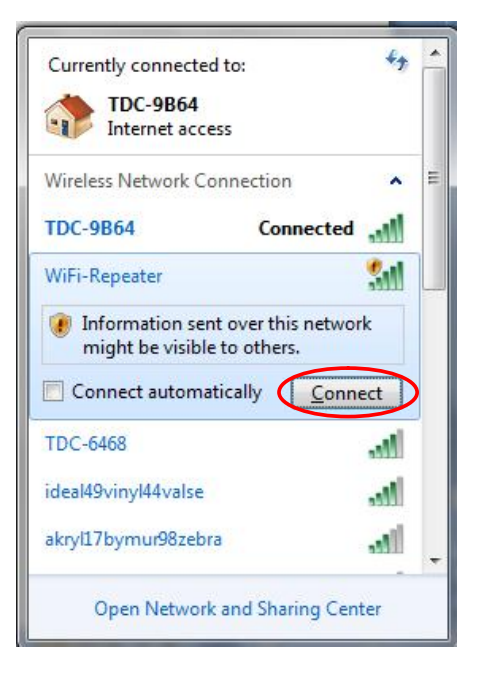

# **C.** Configure the Wireless AP Mode.

- 1. Plug the Wi-Fi Repeater to a wall socket.
- 2. Follow process **A2 to A5**.
- 3. Select "**Standard Wireless AP Mode**" and click on '**Next'** to continue.

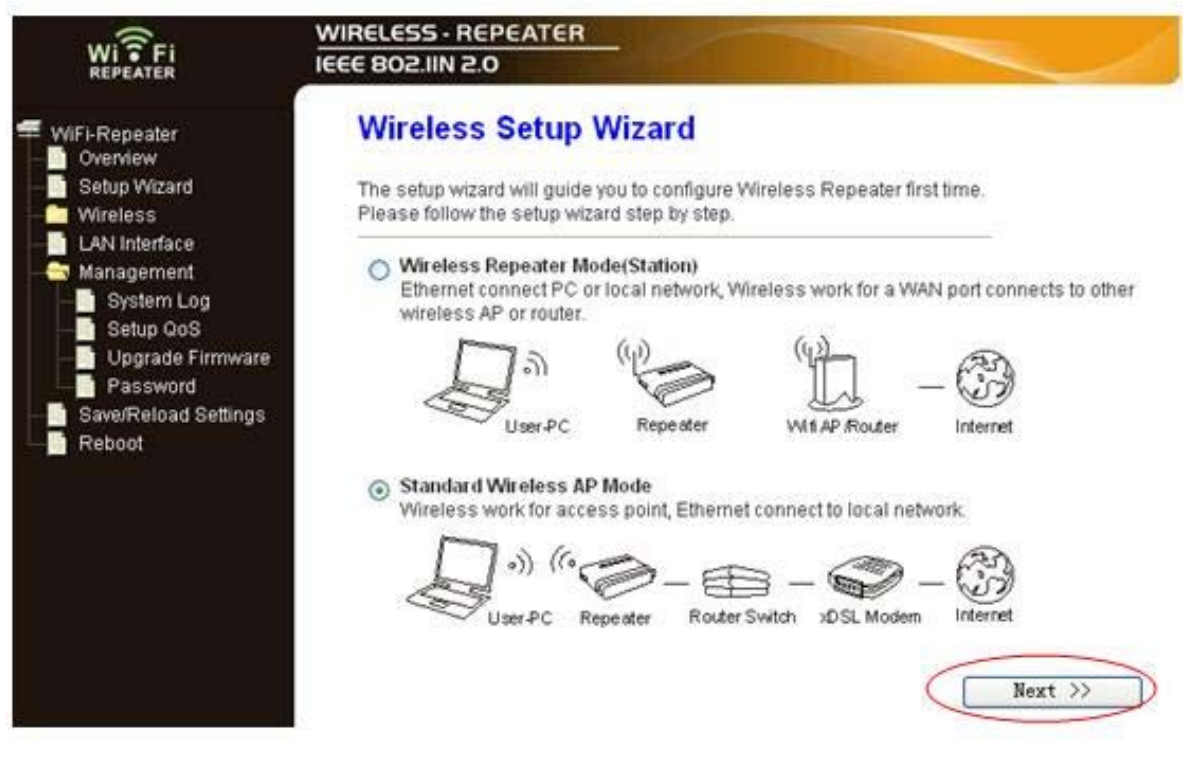

#### 4. Click on '**AP – OneKey Setting**' button

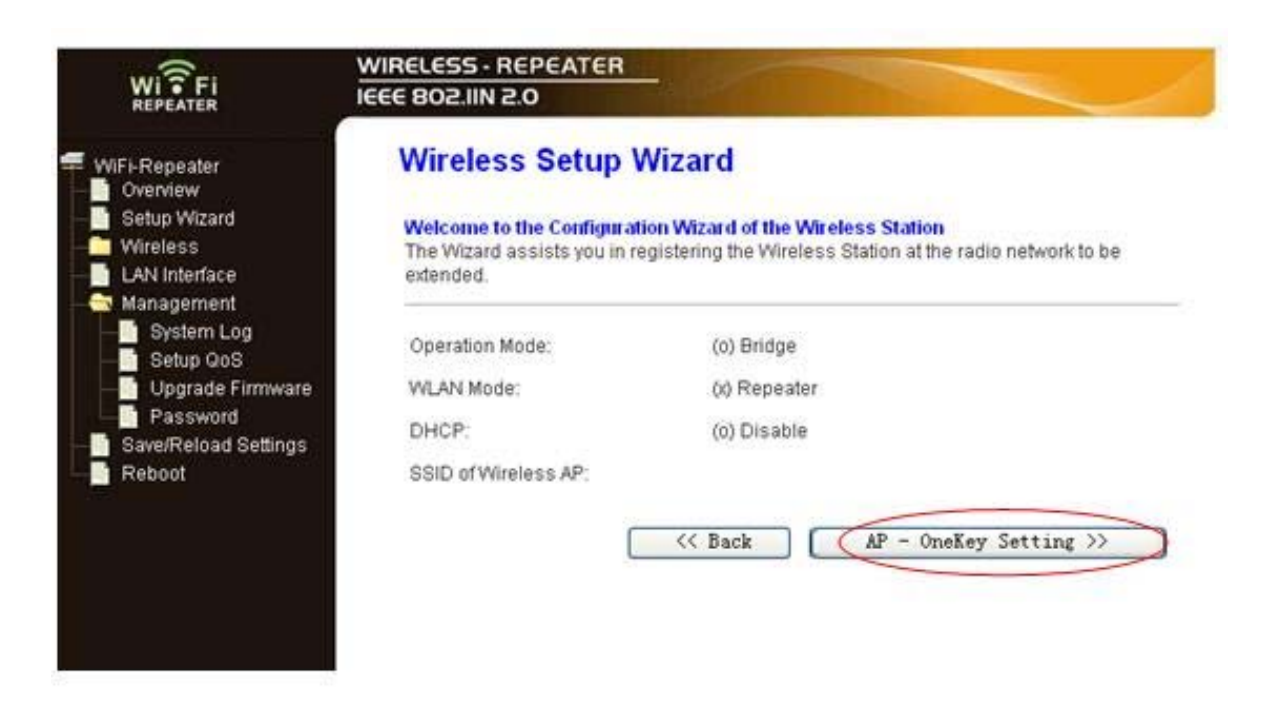

5. Wait a few seconds and you will see the status site like below. It means your Wi-Fi Repeater is ready for use.

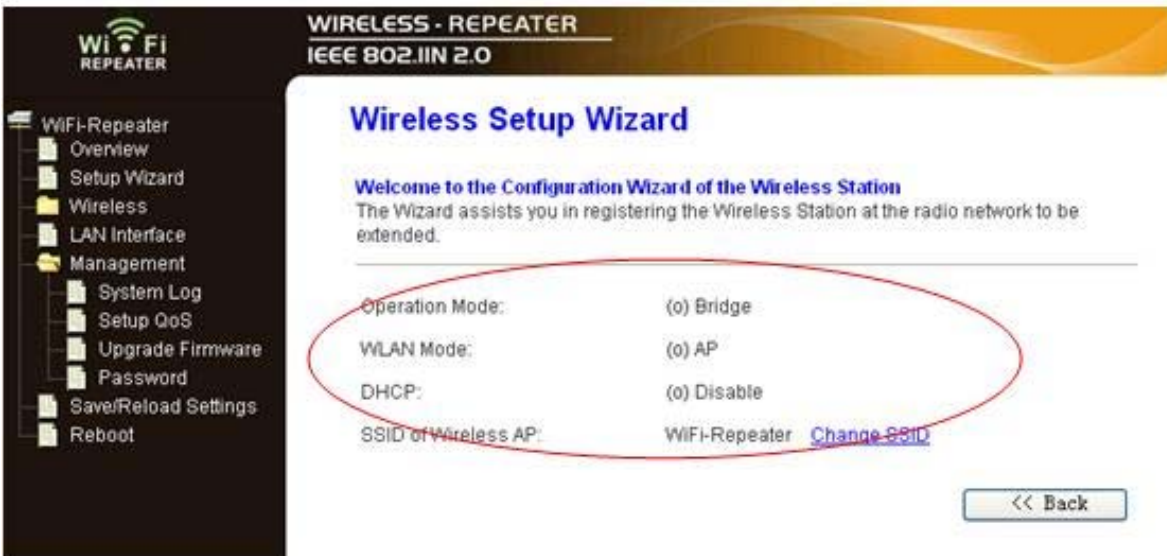

# **How to connect your computer/laptop with the Wi-Fi Repeater**

## **Adding a Wireless computers to the WiFi-Repeater**

- 1. Log on to the computer.
- 2. Open Connect to a Network by right-clicking the network icon  $\left(\begin{matrix} 1 & 0 \\ 0 & 0 \end{matrix}\right)$  or **H**) in the notification area.
- 3. Choose the wireless network from the list that appears, and then click **Connect**.
- 4. Type the network security key or passphrase if you are asked to do so, and then click **OK**. You'll see a confirmation message when you are connected to the network.
- 5. To confirm that you added the computer, do the following: Open Network by clicking the **Start** button **(2)**, and then clicking **Control Panel**. In the search box, type **network**, and then, under Network and Sharing Center, click **View network computers and devices**. You should see icons for the computer you added and for the other computers and devices that are part of the network. **Note :** If you don't see icons in the Network folder, then network discovery and file sharing might be turned off.

# **Adding a wired (Ethernet) computer to the WiFi-Repeater**

- 1. Plug the computer into WiFi-Repeater and then turn it on.
- 2. To confirm that you added the computer, do the following: Open Network by clicking the **Start** button **(2)**, and then clicking **Control Panel**. In the search box, type **network**, and then, under Network and Sharing Center, click **View network computers and devices**. You should see icons for the computer you added and for the other computers and devices that are part of the network.

#### For more information:

http://windows.microsoft.com/en-US/windows7/Add-a-device-or-computer-to-a-network http://windows.microsoft.com/en-US/windows7/Setting-up-a-wireless-network http://windows.microsoft.com/en-US/windows-vista/Setting-up-a-wireless-network

# **Configuring via Web Browser**

#### **Wireless Base Configuration**

Please click **"***Wireless -> Basic Settings***"** located at the web management interface, the following message will be displayed on your web browser:

You could configure the minimum number of Wireless settings for communication, such as Network Name (**SSID**) and Channel. The Access Point can be set simply with only the minimum setting items.

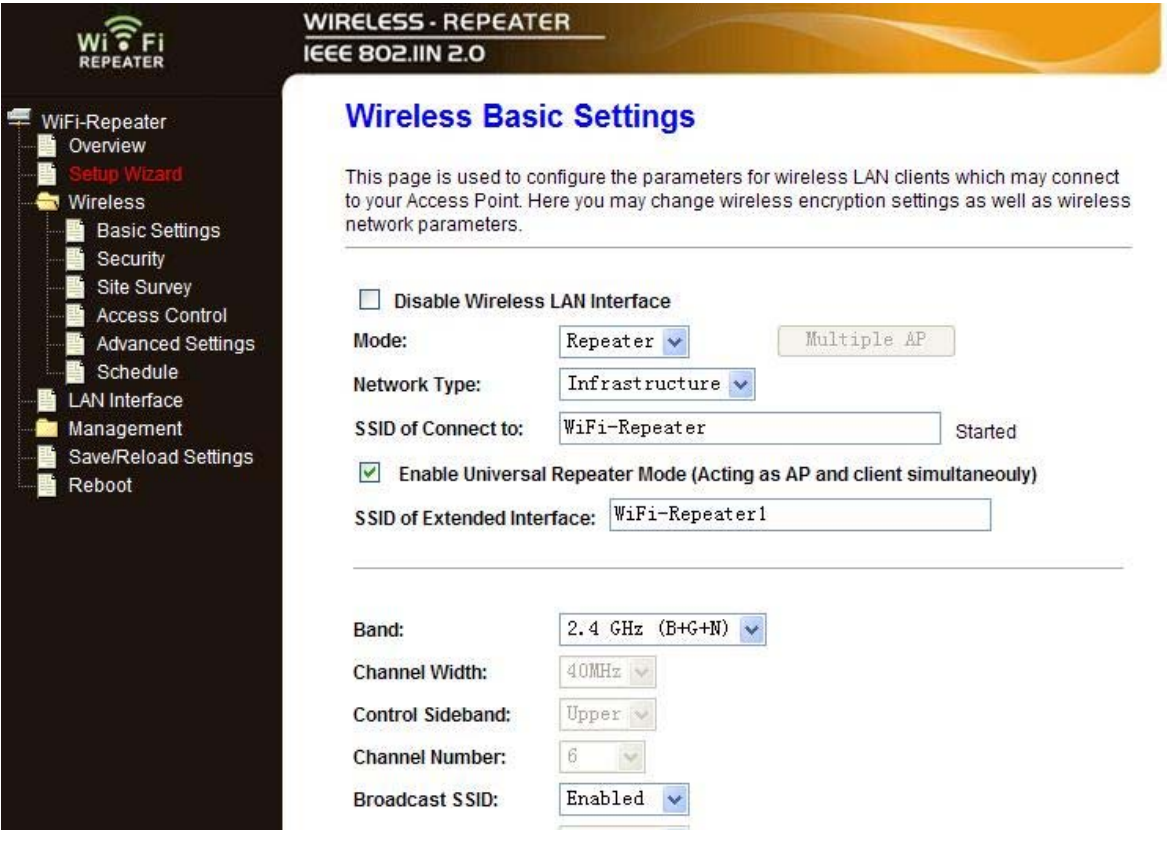

Disable Wireless Wireless On/Off SSID of AP or SSID of Connect to

Mode Supports AP / Repeater modes. Main Service Set Identifier. It's the "**name**" of your wireless network. SSID of Extended Universal Repeater Mode (Acting as AP and client simultaneouly) Band Supports 11B/11G/11N mixed modes.

# **Wireless Security Configuration**

Please click **"***Wireless-> Security***"** located at the web management interface, the following message will be displayed on your web browser:

Setup the wireless security and encryption to prevent from unauthorized access and monitoring. Supports 64/128-bit WEP, WPA, WPA2 encryption methods.

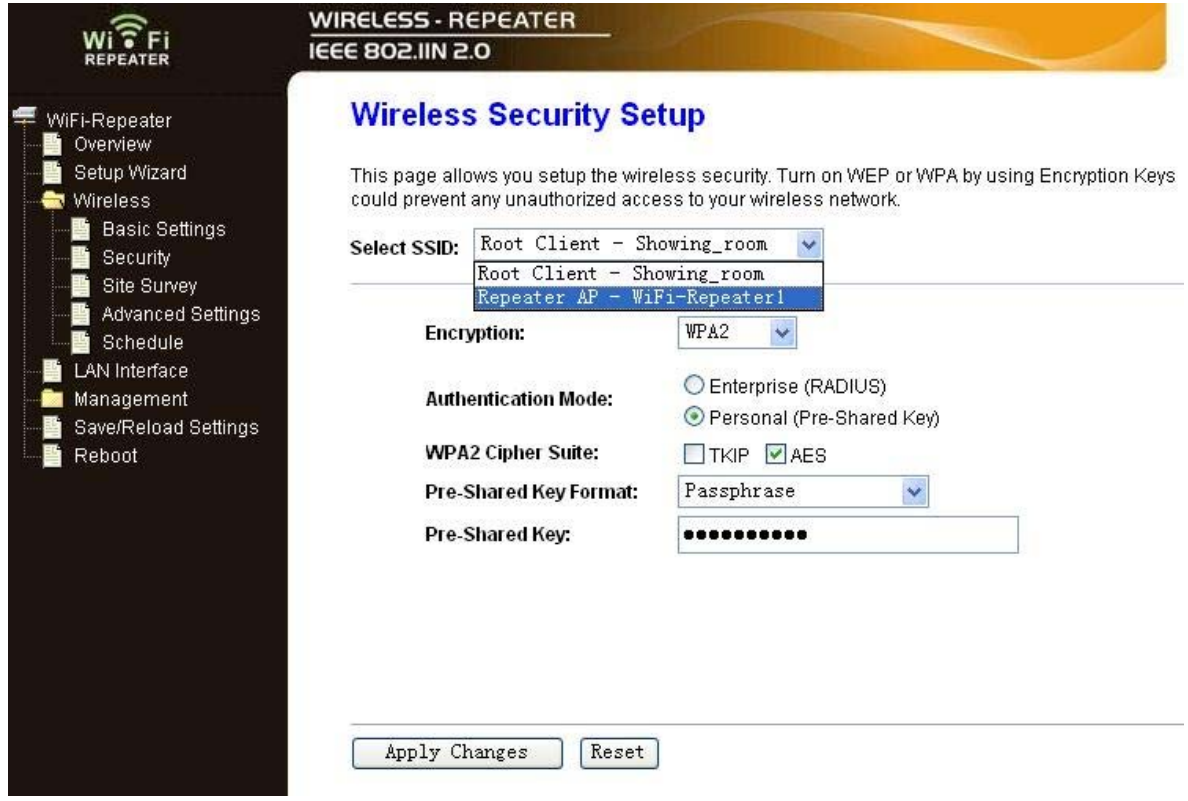

**Select SSID:** 

Repeater AP – WiFi-Repeater1: Select this option to set up the

Root - Client - XXXX: The password of the WiFi Repeater will be the same as your XXXX router.

password for your WiFi repeater

## **Factory Default and Settings Backup , Restore**

You can backup all Setting of this router to a file, so you can make several copied of router configuration for security reason.

To backup or restore router setting, please follow the following instructions: Please click '*Save/Reload setting*' located at the web management interface, then the following message will be displayed on your web browser:

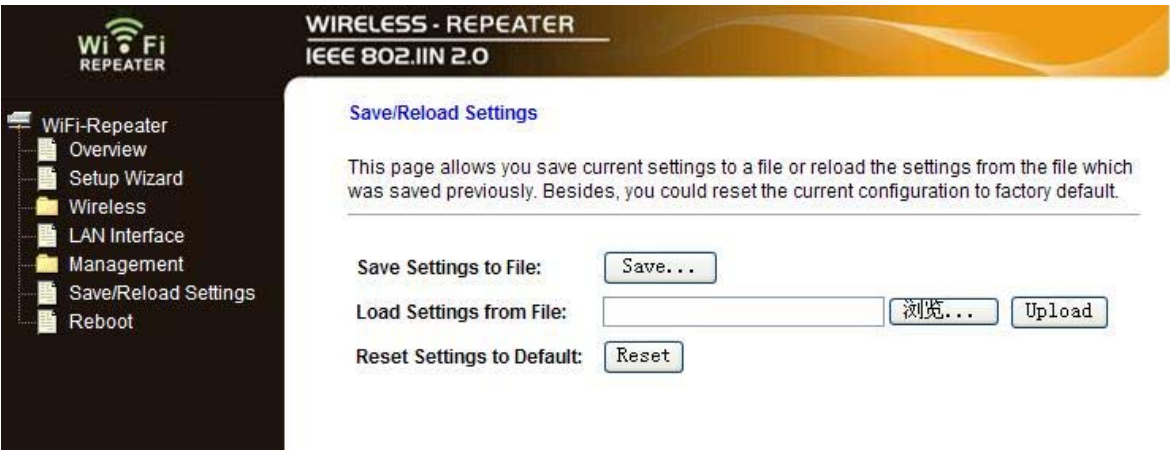

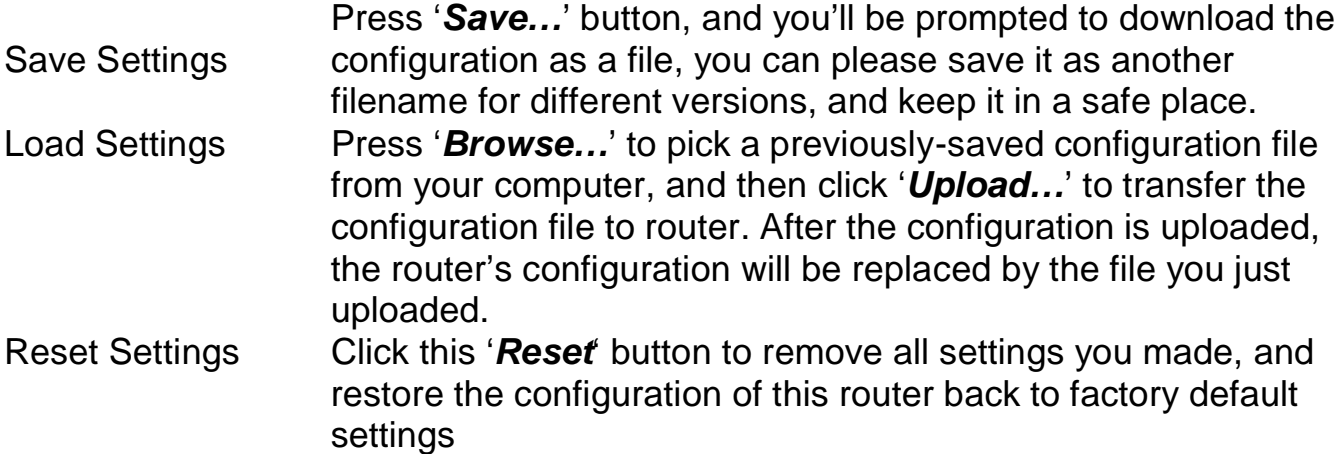

## **Firmware Upgrade**

The system software used by this router is called as 'firmware', just like any applications on your computer, when you replace the old application with a new one, your computer will be equipped with new function. You can also use this firmware upgrade function to add new functions to your router, even fix the bugs of this router.

Please click '*Management-> Upgrade Firmware*' located at the web management interface, then the following message will be displayed on your web browser:

Click '*Browse…'* button first, you'll be prompted to provide the filename of firmware upgrade file. Please download the latest firmware file from our website, and use it to upgrade your router.

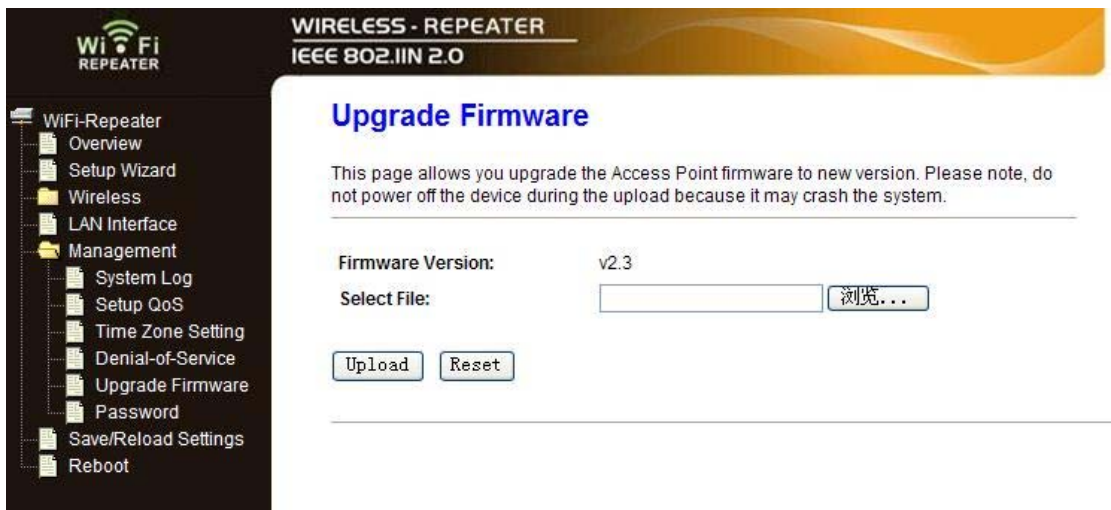

After a firmware upgrade file is selected, click '*Upload*' button, and the router will start firmware upgrade procedure automatically. The procedure may take several minutes, please be patient.

**NOTE:** Never interrupt the upgrade procedure by closing the web browser or physically disconnect your computer from router. If the firmware you uploaded is corrupt, the firmware upgrade will fail, and you may have to return this router to the dealer of purchase to ask for help. (Warranty voids if you interrupted the upgrade procedure).

#### **Change Management password**

Default password of Wireless Router is "**admin**", and it's displayed on the login prompt when accessed from web browser. There's a security risk if you don't change the default password, since everyone can see it. This is very important when you have wireless function enabled.

To change password, please follow the following instructions:

Please click '*Management -> Password*' menu on the web management interface, the following message will be displayed on your web browser:

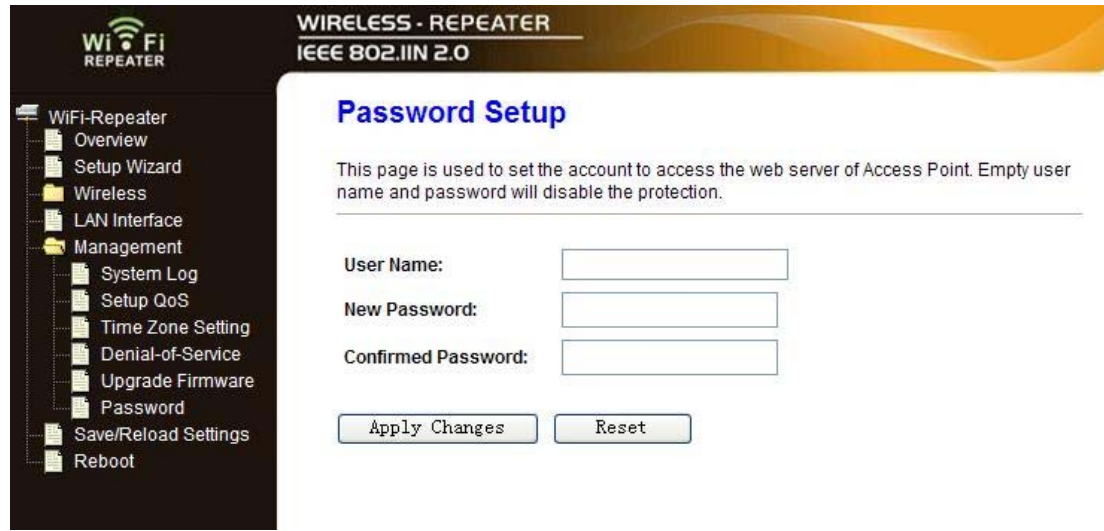

click '*Apply Changes*'; If you want to keep original password unchanged, click '*Reset*'.

#### **Federal Communications Commission (FCC) Statement**

This device complies with part 15 of the FCC Rules. Operation is subject to the following two conditions: (1) This device may not cause harmful interference, and (2) this device must accept any interference received, including interference that may cause undesired operation.

Note: This equipment has been tested and found to comply with the limits for a Class B digital device, pursuant to part 15 of the FCC Rules. These limits are designed to provide reasonable protection against harmful interference in a residential installation. This equipment generates, uses and can radiate radio frequency energy and, if not installed and used in accordance with the instructions, may cause harmful interference to radio communications. However, there is no guarantee that interference will not occur in a particular installation. If this equipment does cause harmful interference to radio or television reception, which can be determined by turning the equipment off and on, the user is encouraged to try to correct the interference by one or more of the following measures:

- Reorient or relocate the receiving antenna.
- Increase the separation between the equipment and receiver.
- Connect the equipment into an outlet on a circuit different from that to which the receiver is connected.
- Consult the dealer or an experienced radio/TV technician for help.

**Warning:** Changes or modifications made to this device not expressly approved by Winstars Technology Limited may void the FCC authorization to operate this device.

**Note:** The manufacturer is not responsible for any radio or tv interference caused by unauthorized modifications to this equipment. Such modifications could void the user's authority to operate the equipment.

This device should be installed and operated with a minimum distance of 20 cm between the antenna and all persons.